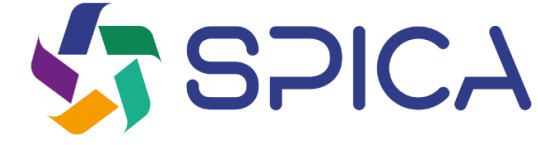

# **Come fare una segnalazione?**

Guida alla pagina di segnalazione

https://whistleblowersoftware.com/secure/Spica

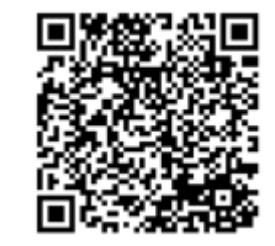

Whistleblower Software

## **KT SPICA**

## **Benvenuto!**

**Benvenuto alla tua guida alla pagina di segnalazione di incidenti. Vi guideremo per l'intero processo di segnalazione online.**

**In questa guida, potrai leggere su:**

- **Come creare una segnalazione scritta o orale,**
- **Accedere al rapporto esistente e vedere quali azioni sono state intraprese,**
- **Mandare ulteriori informazioni e file.**

# **Tabella dei contenuti**

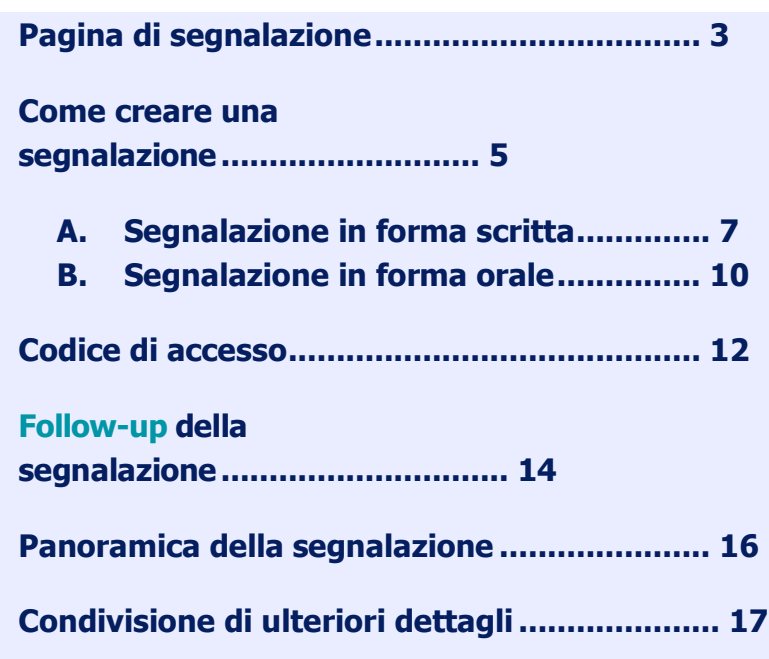

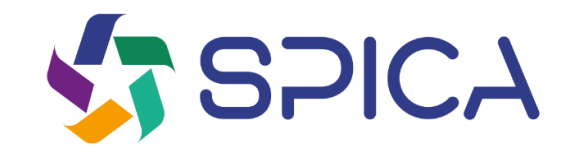

# **Pagina di segnalazione**

https://whistleblowersoftware.com/secure/Spica

3

٠ ×

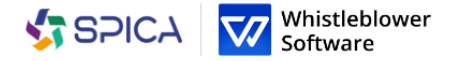

italiano

### Spica Canale di segnalazione

In qualità di dipendente, puoi segnalare illeciti in forma anonima o affermare di averne il ragionevole sospetto.

#### Segnalazione anonima di illeciti

Attraverso questa pagina, puoi inviare informazioni su comportamenti scorretti o segnalare azioni che sono immorali, illegali o che violano normative interne. La piattaforma deve essere utilizzata per portare alla luce questioni che altrimenti non sarebbero venute alla luce.

La segnalazione può essere inviata in forma confidenziale indicando nome e recapiti o, se preferisci, in forma completamente anonima. Tutte le comunicazioni sono trattate in modo sicuro e confidenziale.

#### Questioni relative alle risorse umane

Le questioni relative alle risorse umane non possono essere segnalate tramite questo sistema, ma vanno discusse con il tuo diretto superiore, manager o addetto alle risorse umane.

Da questa pagina è possibile creare una nuova segnalazione o rimanere aggiornati su una segnalazione esistente.

#### Seguire le tue segnalazioni può essere rilevante per numerosi motivi:

1) Desideri conoscere lo stato della tua segnalazione per verificare che vengano presi provvedimenti.

2) Desideri fornire informazioni aggiuntive sulla tua segnalazione.

3) L'amministratore di sistema ha richiesto informazioni aggiuntive per aiutare a risolvere il problema o a prendere i provvedimenti adeguati.

- Crea segnalazione

Richiedi aggiornamenti su una segnalazione esistente

# **Come creare una segnalazione**

**Accedi alla pagina di segnalazione online su qualsiasi dispositivo tramite il link di segnalazione fornito da Spica o tramite QR code**

**Scegli la lingua di preferenza**

## **Clicca** *+Crea una nuova segnalazione*

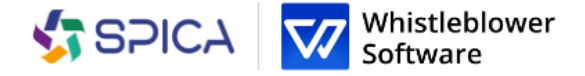

### Spica Canale di segnalazione

In qualità di dipendente, puoi segnalare illeciti in forma anonima o affermare di averne il ragionevole sospetto.

italiano

### Segnalazione anonima di illeciti

Attraverso questa pagina, puoi inviare informazioni su comportamenti scorretti o segnalare azioni che sono immorali, illegali o che violano normative interne. La piattaforma deve essere utilizzata per portare alla luce questioni che altrimenti non sarebbero venute alla luce.

La segnalazione può essere inviata in forma confidenziale indicando nome e recapiti o, se preferisci, in forma completamente anonima. Tutte le comunicazioni sono trattate in modo sicuro e confidenziale.

### Questioni relative alle risorse umane

Le questioni relative alle risorse umane non possono essere segnalai questo sistema, ma vanno discusse con il tuo diretto superiore, manager o addetto alle risorse umane.

Da questa pagina è possibile creare una nuova segnalazione o rimanere aggiornati su una segnalazione esistente.

### Seguire le tue segnalazioni può essere rilevante per numerosi motivi:

1) Desideri conoscere lo stato della tua segnalazione per verificare che vengano presi provvedimenti.

2) Desideri fornire informazioni aggiuntive sulla tua segnalazione.

3) L'amministratore di sistema ha richiesto informazioni aggiuntive per aiutare a risolvere il problema o a prendere i provvedimenti adeguati.

## **Come creare una segnalazione**

**Puoi scegliere se fare una segnalazione scritta o orale. Scegli se creare:**

## **Una segnalazione in forma scritta**

**Se vuoi creare una segnalazione scritta, procedi alla compilazione dei dati.**

*Leggi su come creare una segnalazione scritta a pagina 7.*

**Una segnalazione in forma orale**

**Se vuoi creare una segnalazione orale, clicca su** *Voglio segnalare oralmente.*

*Leggi su come creare una segnalazione orale a pagina 10.*

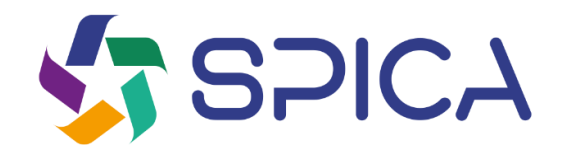

# **A.Segnalazione in forma scritta**

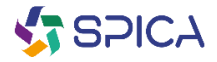

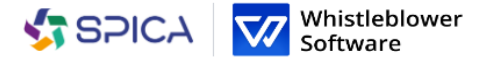

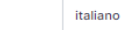

/

 $\leftarrow$  Indietro

r

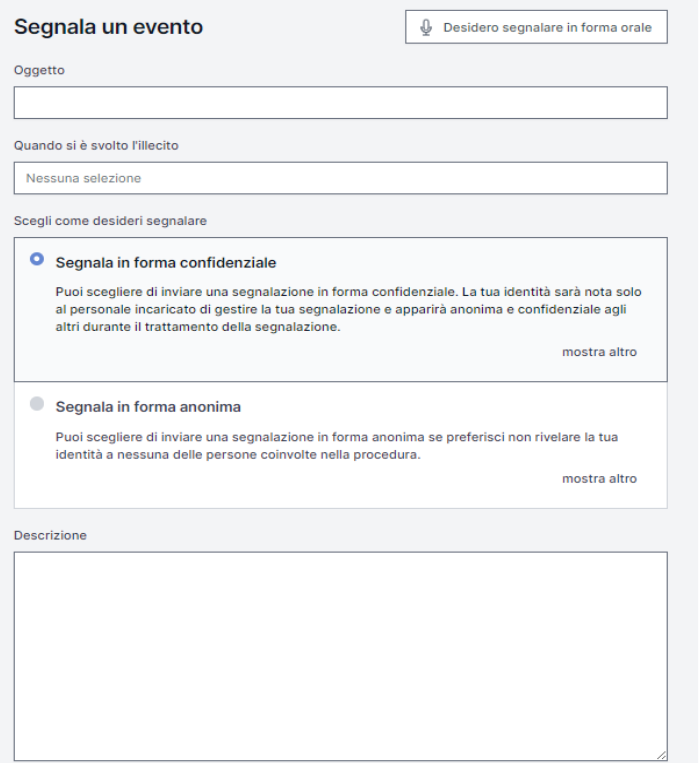

## **A. Segnalazione scritta**

**Compila le informazioni richieste:**

- $\bullet$ **Oggetto: breve descrizione della vostra segnalazione,**
- **Scegli tra una segnalazione confidenziale o anonima (per saperne di più su ciascuna opzione, clicca su**  *mostra altro),*
- **Descrizione: descrivi il soggetto della tua segnalazione nel modo più dettagliato possibile**

*Nota: se scegli di fare una segnalazione anonima, assicurati di non divulgare i tuoi dati personali da nessuna parte della segnalazione.*

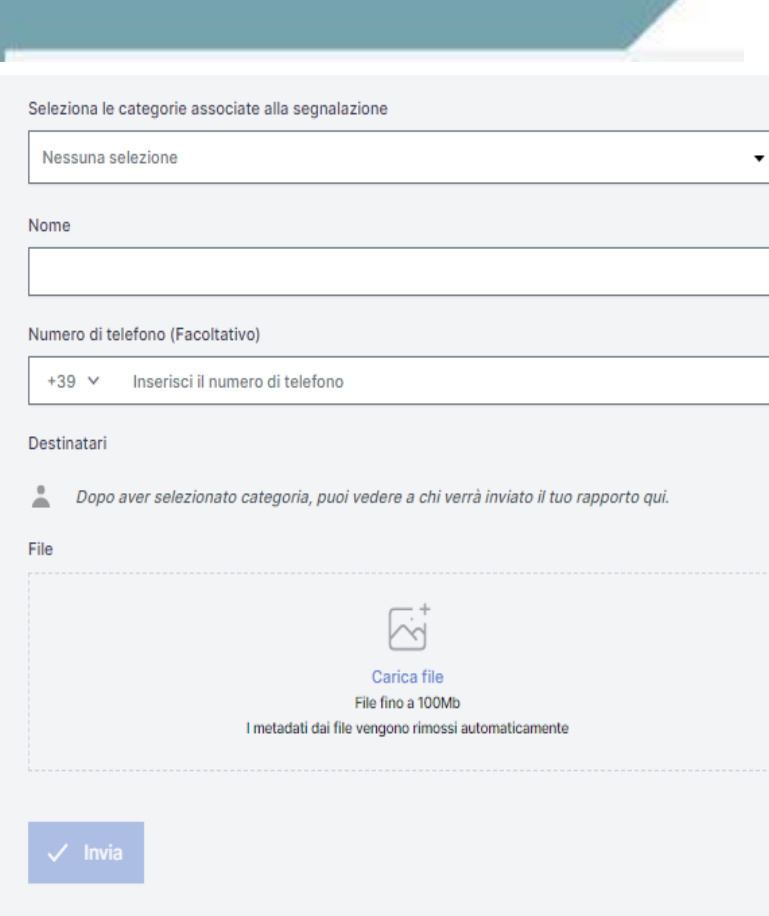

# **A. Segnalazione scritta**

- **Categoria: scegli la categoria che meglio descrive il tipo di evento segnalato**
- **Ulteriori domande: altre domande potrebbero essere necessarie o opzionali per completare la segnalazione, p.es. Le tue informazioni di contatto**
- **Documenti: è possibile caricare diversi formati p.es. PDF, immagini, video.**
- . **Nota: ogni traccia di Metadata è automaticamente rimossa.**

**Clicca su Invia una volta completata la tua segnalazione**

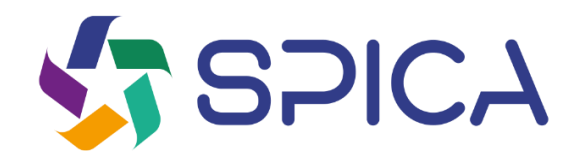

# **B.Segnalazione in forma orale**

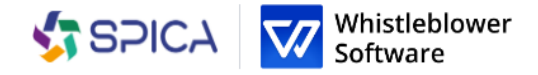

italiano

۰.

6

8

Desidero segnalare in forma scritta

 $\leftarrow$  Indietro

## Segnala un evento

Registrazione audio

*e* Registra audio

Seleziona le categorie associate alla segnalazione

Nessuna selezione

#### Destinatari

Dopo aver selezionato categoria, puoi vedere a chi verrà inviato il tuo rapporto qui.

File

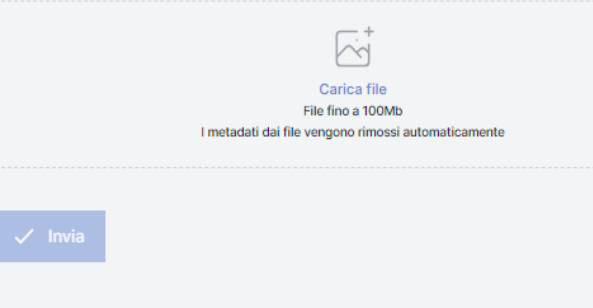

## **B. Segnalazione in forma orale**

 **Clicca su registra audio,**

**Nota: la tua voce sarà distorta per assicurare la vostra sicurezza e anonimato.**

**Categoria: scegli una categoria che meglio descrive il tipo di evento segnalato,**

**Documenti: è possibile caricare diversi formati p.es. PDF, immagini, video,**

**Clicca su invia una volta completata la tua segnalazione**

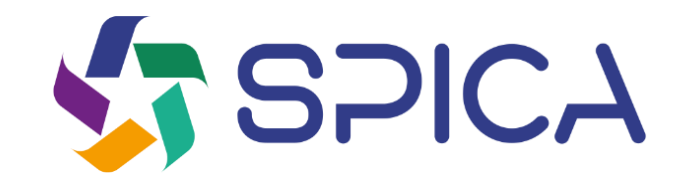

# **Codice d'accesso**

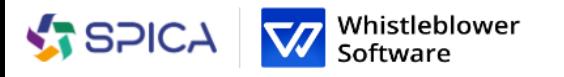

La segnalazione è stata inviata. Salva la seguente password:

italiano

IMPORTANTE: Salva la password qui sotto e conservala in modo sicuro. La tua segnalazione è stata inviata e la password ti darà accesso a questa segnalazione. Non condividere la password con nessuno.

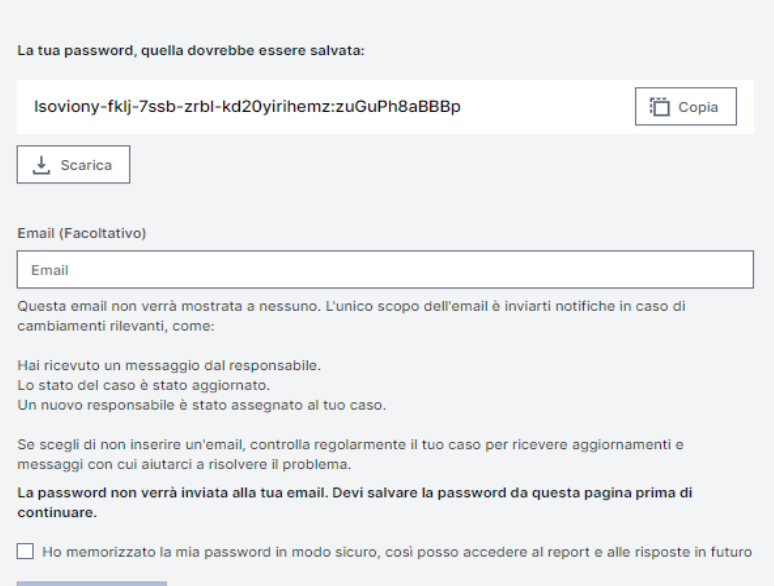

## Salva il tuo codice<sup>"</sup> **d 'accesso**

**Dopo aver inviato la vostra segnalazione, non** dimenticate di salvare la password

## *Perché il codice è importante?*

- **Ti dà accesso alla tua segnalazione,**
- **È possibile comunicare ulteriormente con gli operatori,**
- **È possibile visualizzare lo stato della tua segnalazione e i nuovi messaggi.**

*Come salvare il codice d'accesso?*

- **Copia ed incolla il codice in un documento sicuro,**
- **Scaricalo nel tuo dispositivo.**

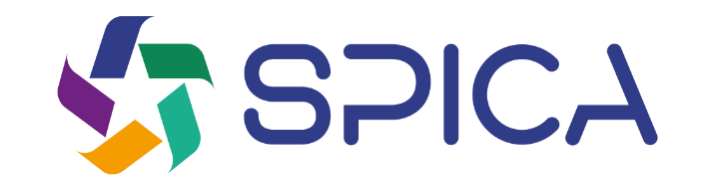

# **Follow-up della segnalazione**

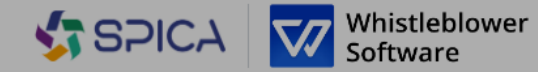

italiano

### Spica Canale di segnalazione

In qualità di dipendente, puoi segnalare illeciti in forma anonima o affermare di averne il ragionevole sospetto.

#### Segnalazione anonima di illeciti

Attraverso questa pagina, puoi inviare informazioni su comportamenti scorretti o segnalare azioni che sono immorali, illegali o che violano normative interne. La piattaforma deve essere utilizzata per portare alla luce questioni che altrimenti non sarebbero venute alla luce.

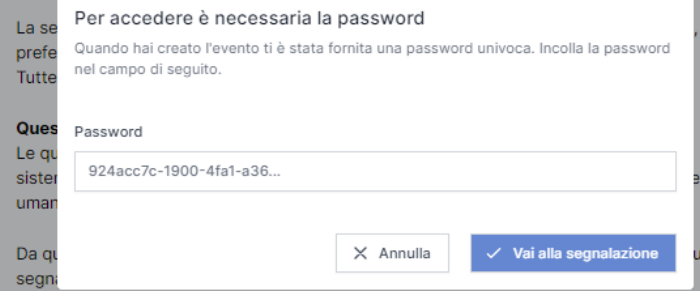

#### Seguire le tue segnalazioni può essere rilevante per numerosi motivi:

1) Desideri conoscere lo stato della tua segnalazione per verificare che vengano presi provvedimenti.

2) Desideri fornire informazioni aggiuntive sulla tua segnalazione.

3) L'amministratore di sistema ha richiesto informazioni aggiuntive per aiutare a risolvere il problema o a prendere i provvedimenti adeguati.

Richiedi aggiornamenti su una segnalazione esistente

# **Follow up della segnalazione**

**Vai su pagina di segnalazione.**

0

na

o

**Clicca su** *Richiedi aggiornamenti su una segnalazione esistente.*

**Inserisci il codice di accesso univoco nel campo password. Questo codice sarà generato automaticamente quando invierai la tua segnalazione.**

**Clicca su** *Vai alla segnalazione.*

Crea segnalazione

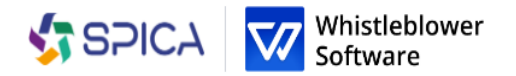

italiano

## Dettagli segnalazione

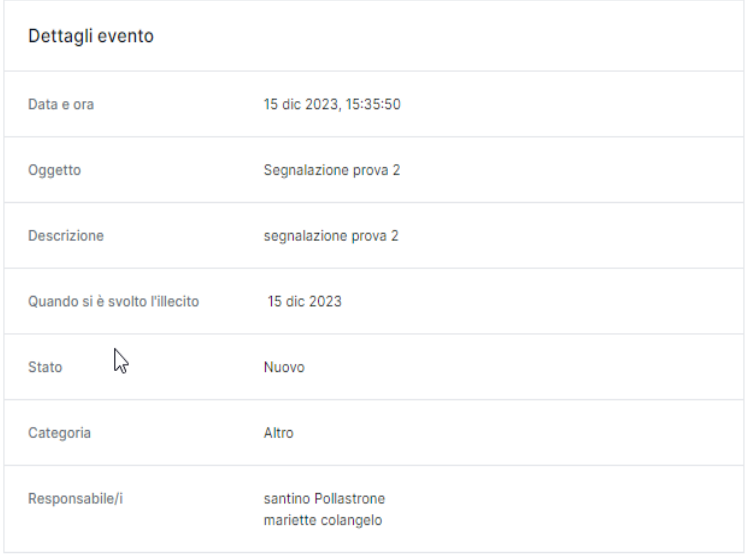

# **Panoramica della tua segnalazione**

**Ora hai accesso ad una pagina con i dettagli della tua segnalazione**

**In questa pagina puoi:**

- **Vedere la segnalazione completa,**
- **Verificare lo stato della segnalazione,**
- **Vedere chi sono gli operatori del caso che si occupano dell'evento segnalato,**
- **Leggere messaggi scritti dagli operatori del caso,**
- **Mandare ulteriori informazioni inviando messaggi o documenti di follow-up.**

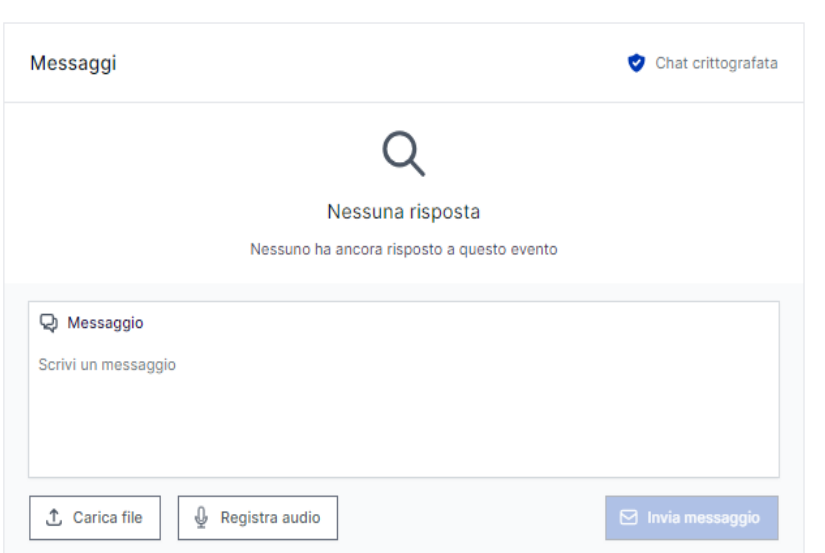

# **Condivisione di ulteriori dettagli**

**Puoi condividere ulteriori dettagli dopo aver mandato la tua segnalazione inviando un nuovo messaggio.**

> **Quando accedi alla tua segnalazione e scrolli sotto i Dettagli sulla segnalazione, hai l'opzione di mandare un nuovo messaggio scritto o orale.**

**Basta scrivere un messaggio, registrare un audio o inviare un documento e cliccare sul Pulsante di invio. Qualsiasi nuovo messaggio e documento verrà automaticamente legato alla segnalazione esistente.**

17

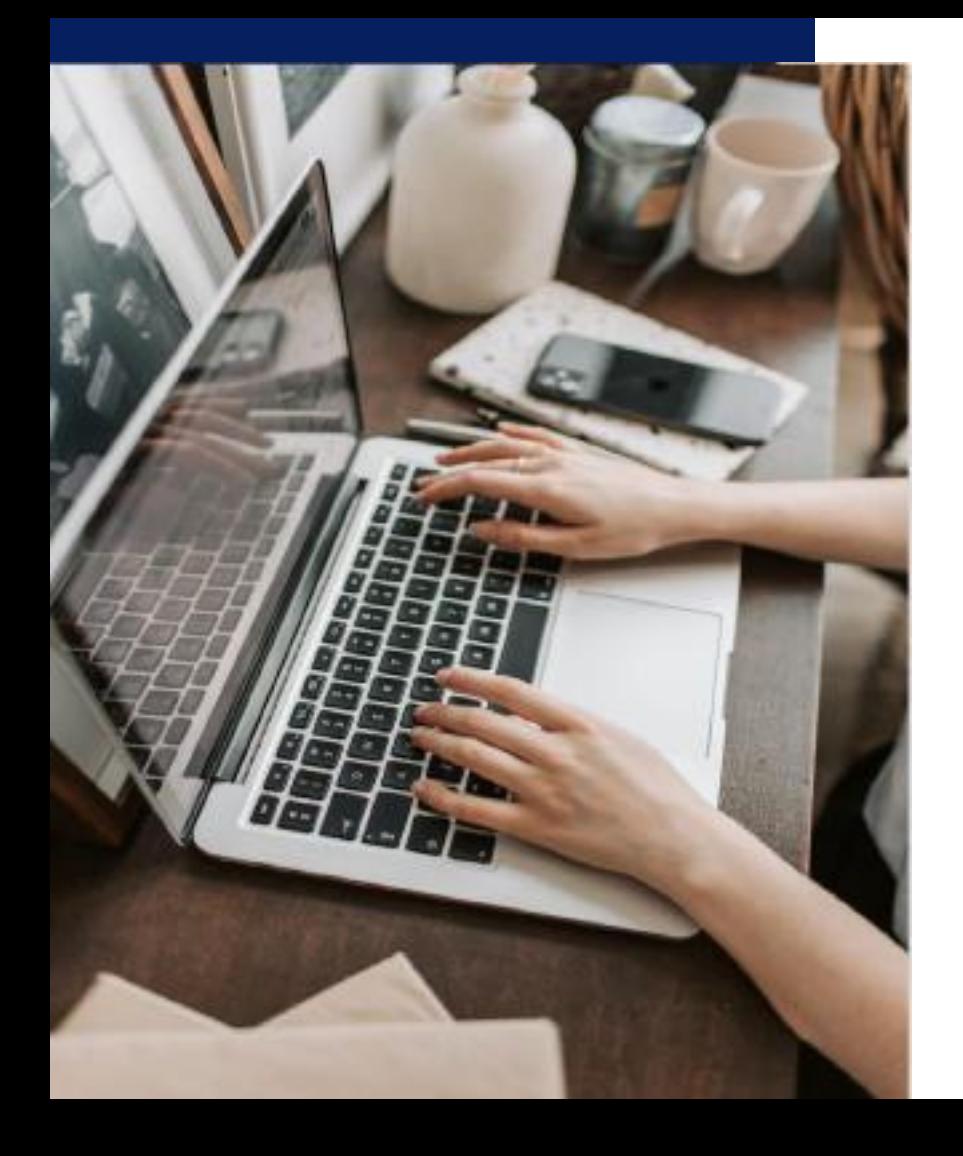

Software

## Whistleblower

## Software Aps

[www.whistieblowersoftware.com](http://www.whistieblowersoftware.com/)

Link alla piattaforma elettronica di segnalazione di Spica https://whistleblowersoftware.com/secure/Spica

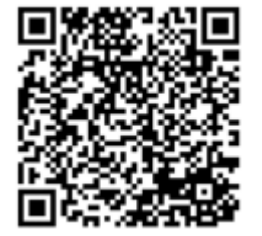